# Приёмка ЕГАИС-накладной

- [1. Через мобильное приложение](#page-0-0)
- [2. Через компьютерное приложение](#page-4-0)
- [3. На сайте](#page-6-0)

Если алкогольная накладная не отображается, то это может исправить нажатие на кнопку "Обмен с УТМ" в разделе "Накладные".

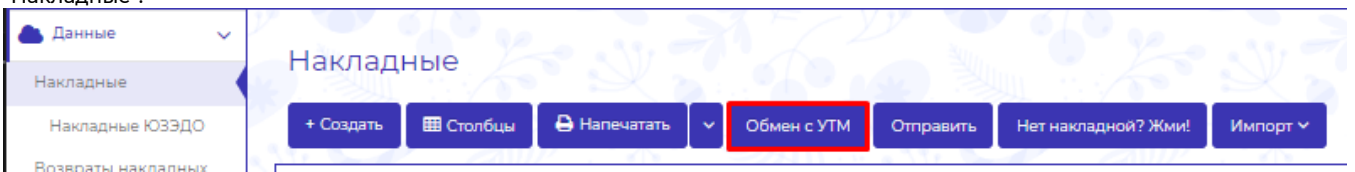

## <span id="page-0-0"></span>1. Через мобильное приложение

[Приемка алкоголя в мобильном приложении](https://www.youtube.com/shorts/n-IlZm1aXIo)

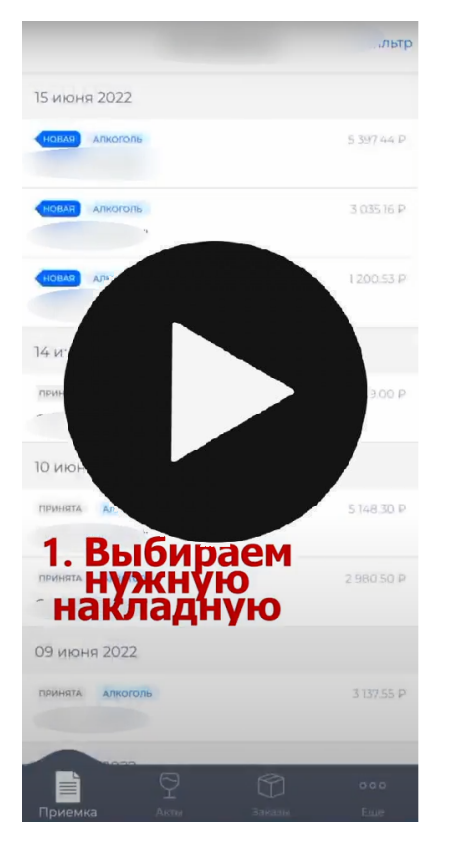

Во вкладке приемка отображаются все накладные, которые поступают вам в системе. По кнопке "Фильтр" можно указать, какие накладные показывать в списке - алкоголь или продукты (по нажатию на кнопку "Сбросить" будут отображаться все накладные).

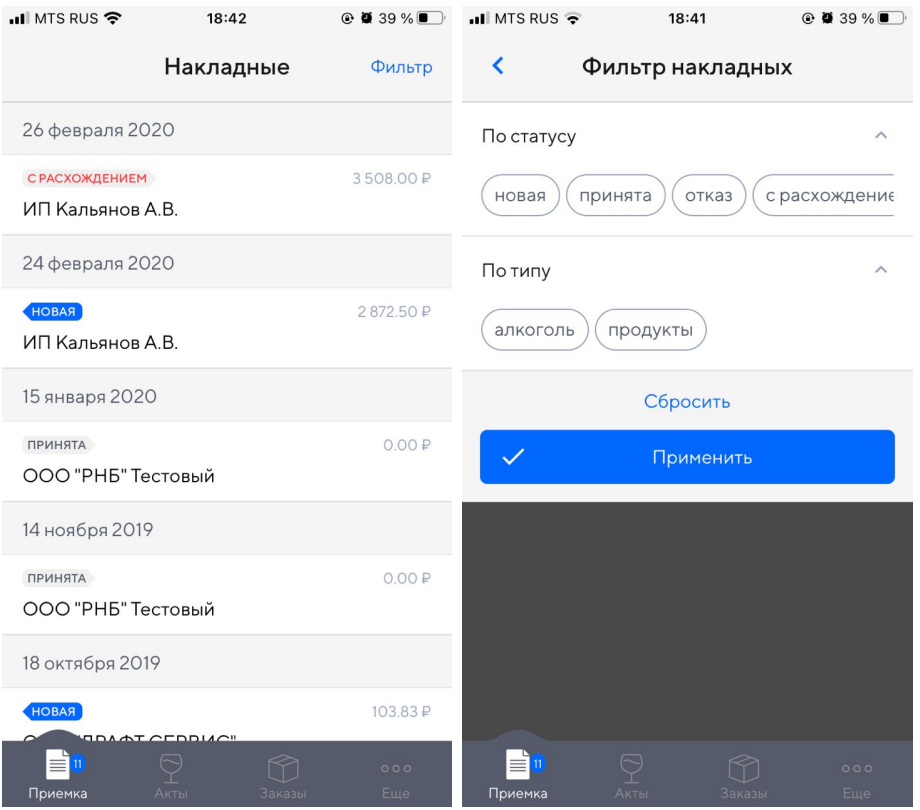

Открыв любую алкогольную накладную, вы можете выполнить приемку, для этого нажмите на значок бутылки внизу.

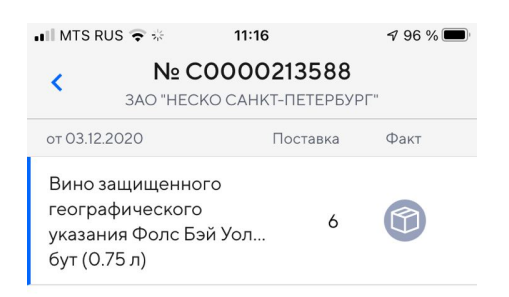

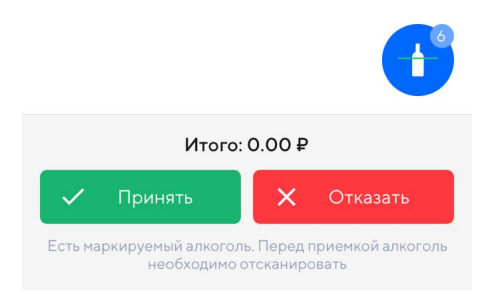

После чего откроется окно для сканирования, в которое необходимо поместить акцизную марку принимаемой бутылки

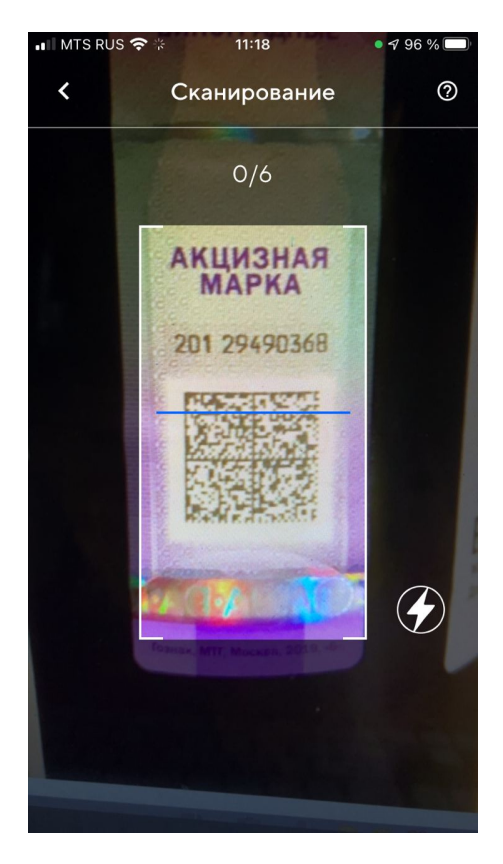

После сканирования всех акцизных бутылок, нажимаем внизу Принять. Если накладная содержит немаркируемые позиции (пивные), меняем количество и принимаем вручную.

### Приемка коробками

Вы можете сканировать штрихкоды на коробках с алкоголем вместо каждой бутылки в отдельности.

Функция работает, если поставщик указал в накладной ЕГАИС данные о коробке. В таком случае в столбце "Факт" будет отображаться значок коробки.

Чтобы отсканировать штрих-код нажмите на синий значок бутылки внизу накладной.

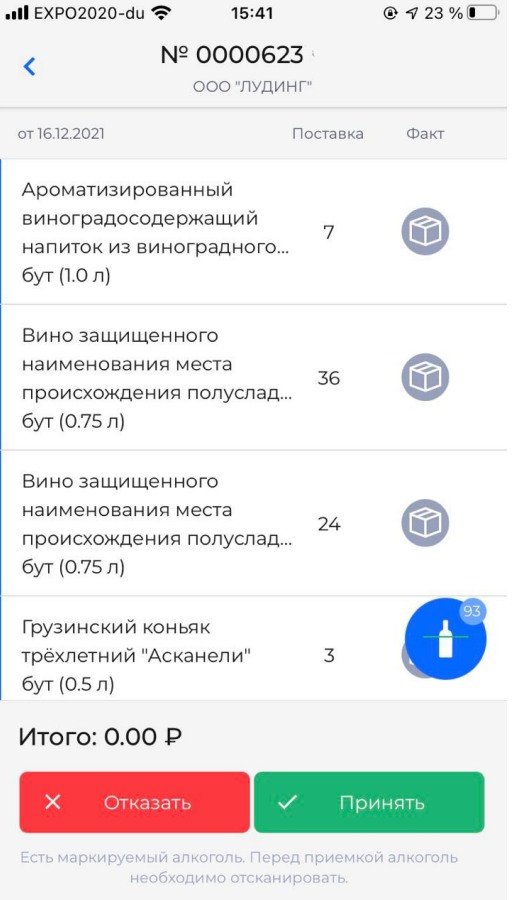

После чего откроется окно для сканирования, в которое необходимо поместить штрих-код с коробки. Затем нужно подтвердить

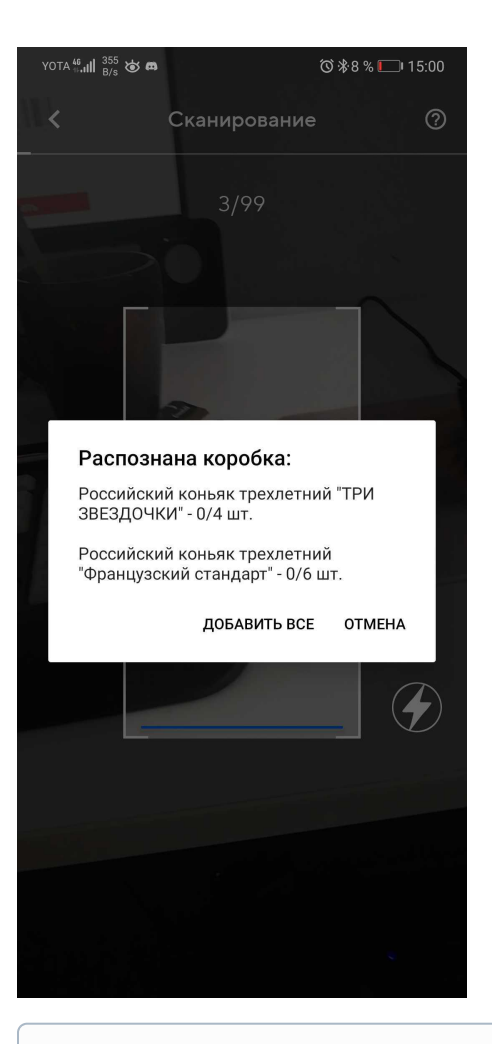

⊕

⋒ При приёмке накладной коробками вы не застрахованы от того, что поставщик мог указать в накладной не ту марку, которая находится на бутылке. Поэтому, чтобы избежать проблем с пересортом товара, рекомендуем по возможности всегда принимать накладные помарочно, сканируя каждую бутылку.

### <span id="page-4-0"></span>2. Через компьютерное приложение

Если возникают сложности со сканером, то необходимо обратиться к производителю или поставщику сканера для их устранения.

Перейдя во вкладку "Приемка", найдите нужную накладную, ориентируясь на название поставщика, статус накладной и прочие атрибуты и нажмите на неё, чтобы открыть.

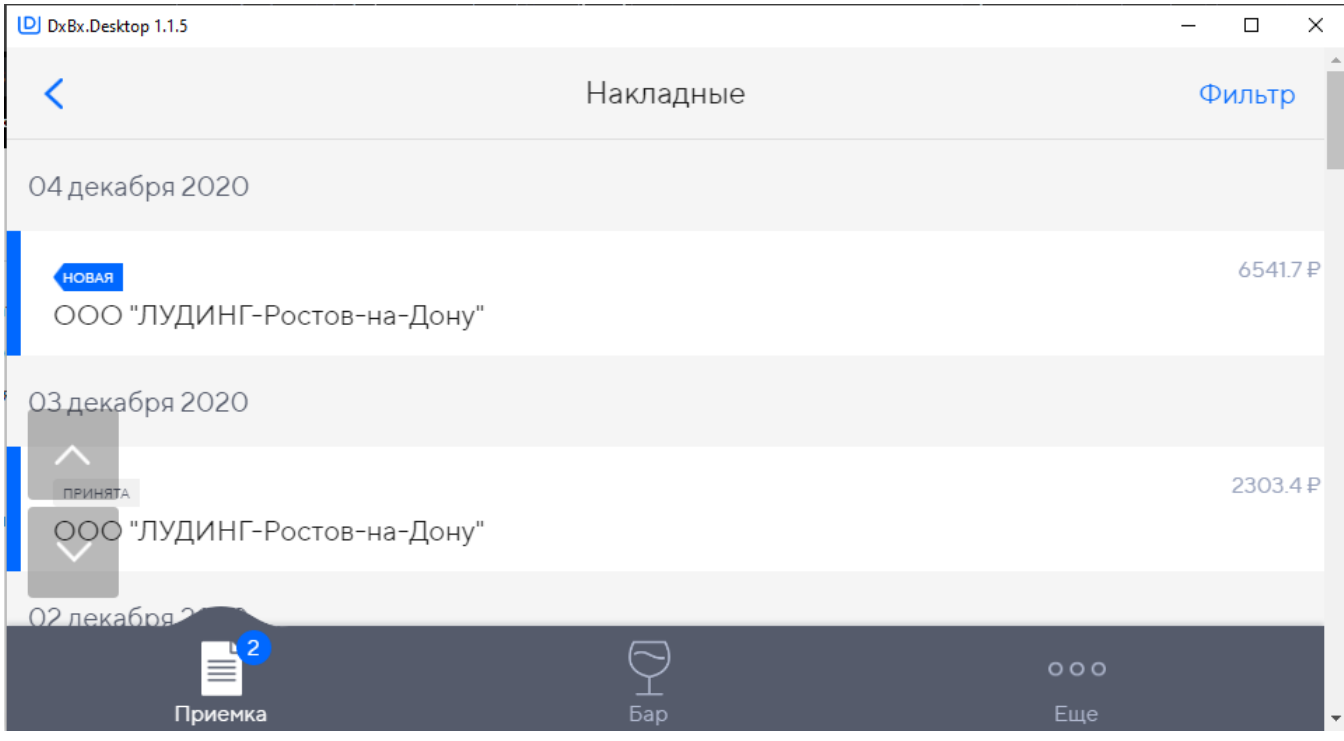

По кнопке "Фильтр" в правом верхнем углу можно выбрать какие накладные отображать, только алкогольные, только продуктовые или все ("кнопка Сбросить")

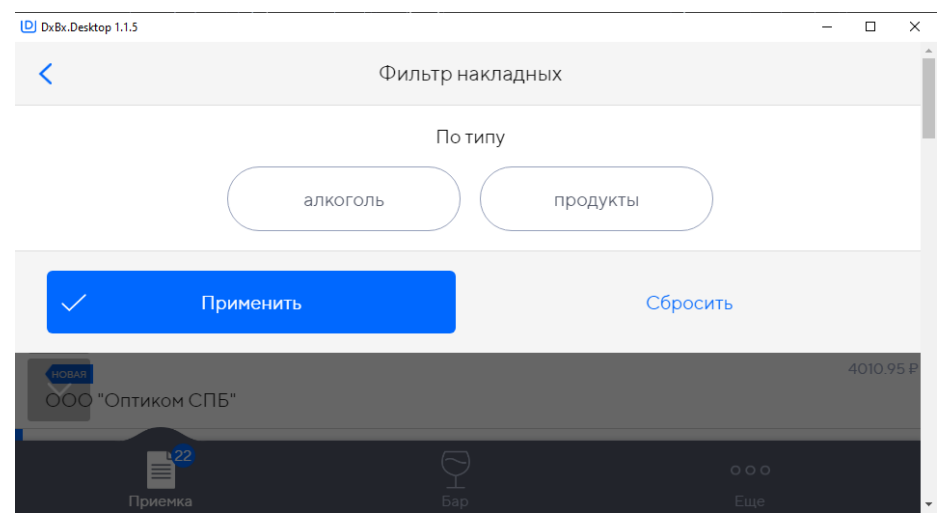

Если строка с крепким (маркируемым) алкоголем, по умолчанию кол-во прихода равно нулю. Для увеличения количества нужно отсканировать марку соответствующего наименования из партии.

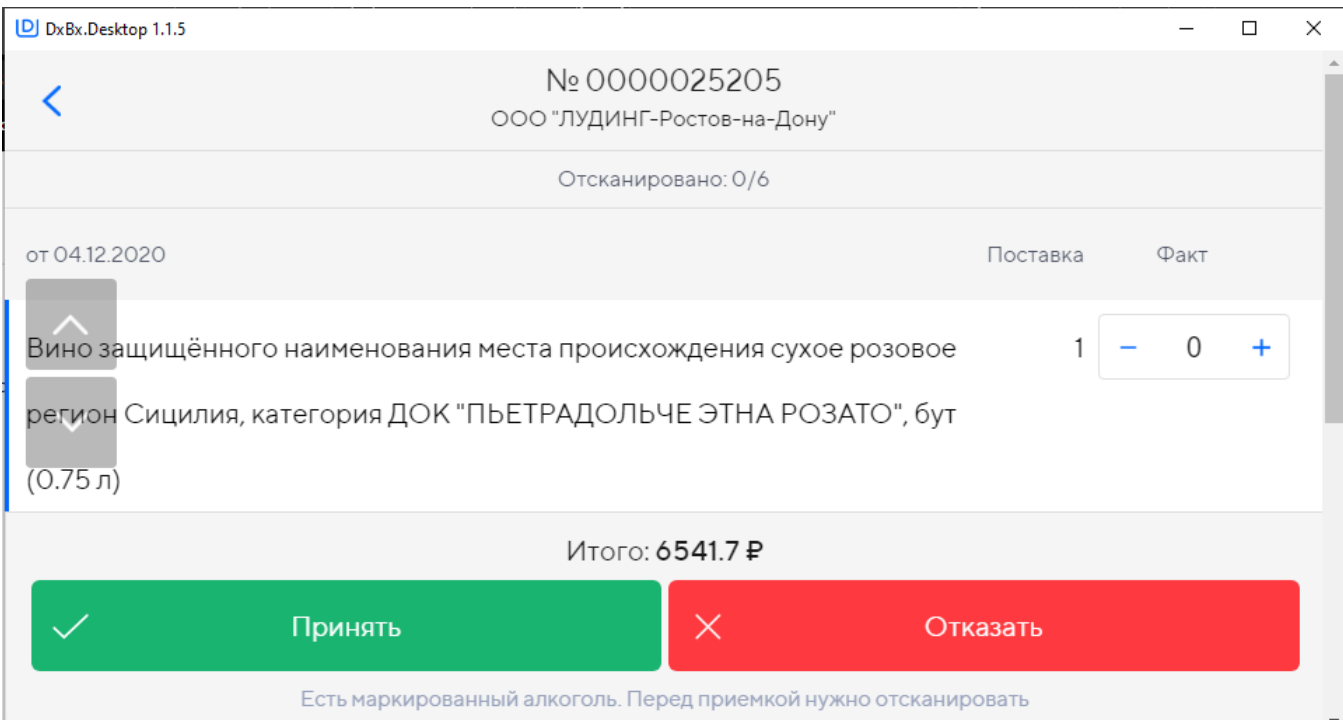

Если строка с немаркируемым алкоголем(пиво и пивные напитки), редактировать количество для приемки нужно через значки + и - в каждой строке.

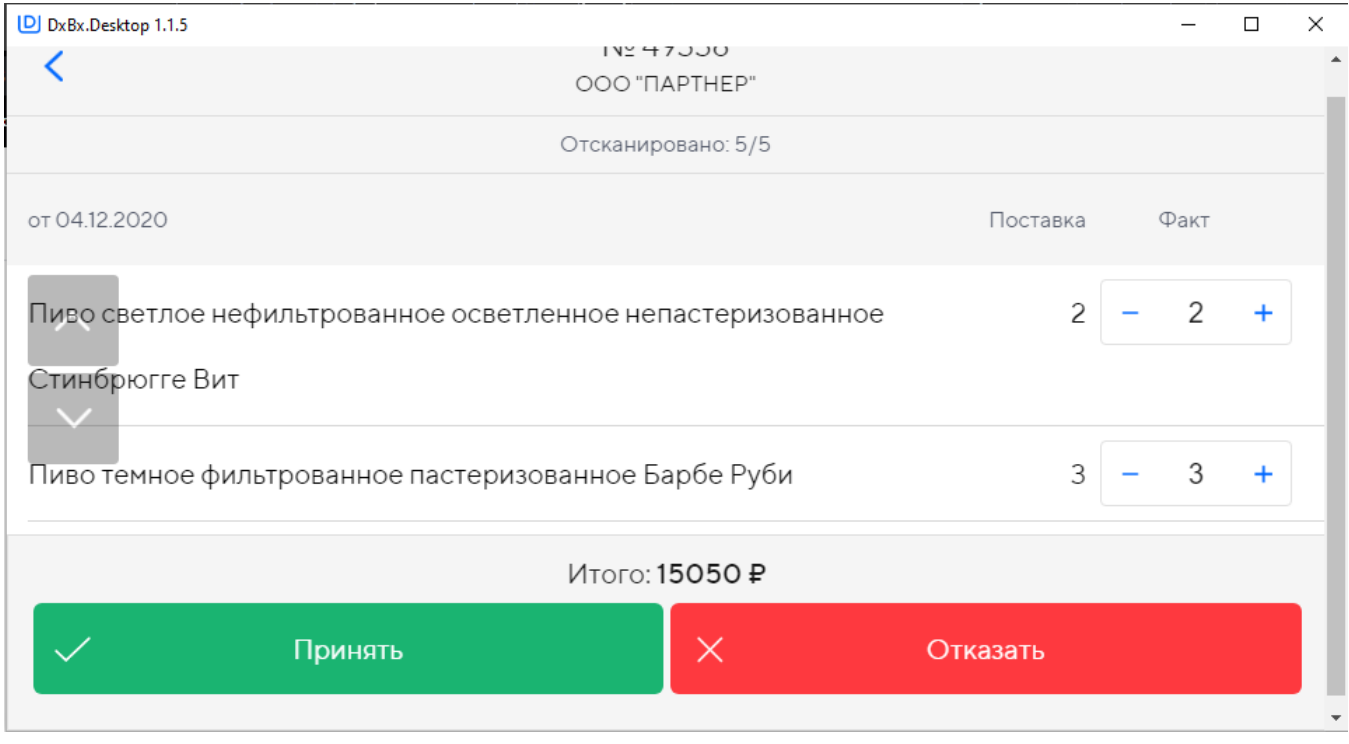

После приведения значений столбца Факт в соответствие с тем, что пришло на самом деле, нажмите кнопку "Принять".

Если количество в столбцах Поставка и Факт будут различаться, то накладная будет принята с недостачей. Чтобы принятые бутылки встали на баланс поставщик должен принять акт расхождений.

В случае, если необходимо отказаться от накладной целиком, нажмите нажимает кнопку "Отказать".

### <span id="page-6-0"></span>3. На сайте

Настоятельно не рекомендуем принимать крепкий алкоголь через сайт — это может привести к пересорту марок. Эта функция нужна для исключительных случаев.

Накладную с крепким алкоголем можно принять на сайте только в полном объёме или отказаться от всей поставки.

Для этого перейдите на вкладку ЕГАИС и откройте нужную накладную.

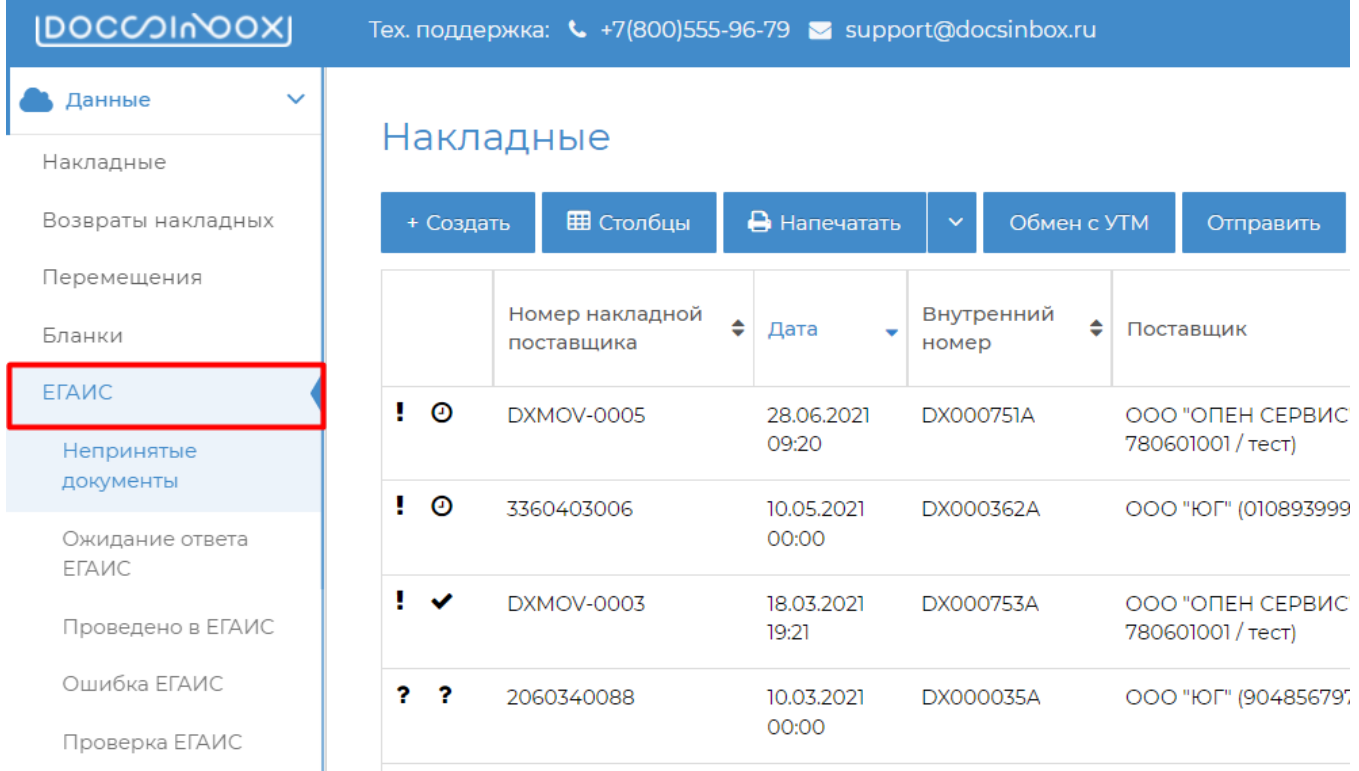

### Перейдите на вкладку "Приёмка"

Накладная № ЛмРнК083358 от 17.12.2021 (вер.02) (поставщик: АО "Л Дистрибьюшен" (7810558903 / 503845002))

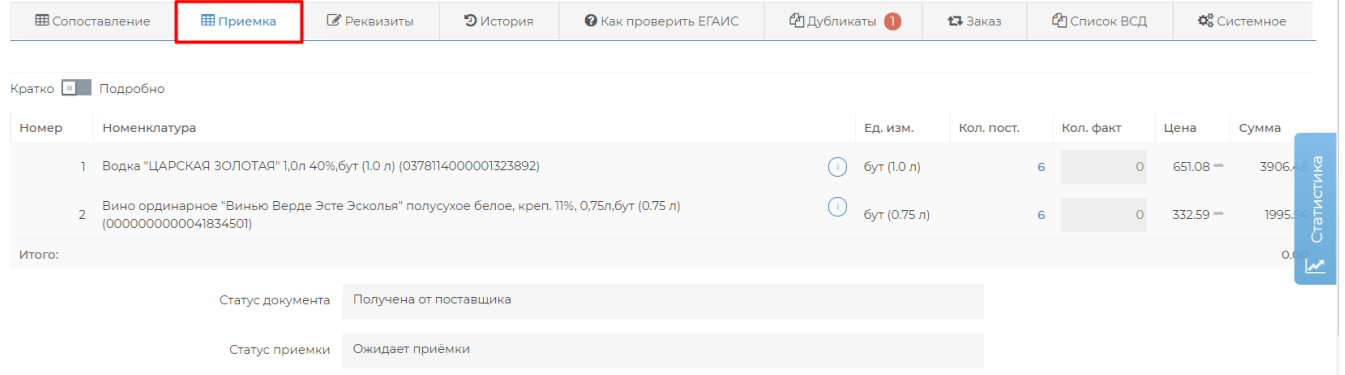

Нажмите внизу на кнопку "Принять полностью"→ "Да, принять вслепую". Либо "Отказать в приемке", если не хотите принимать данный товар.

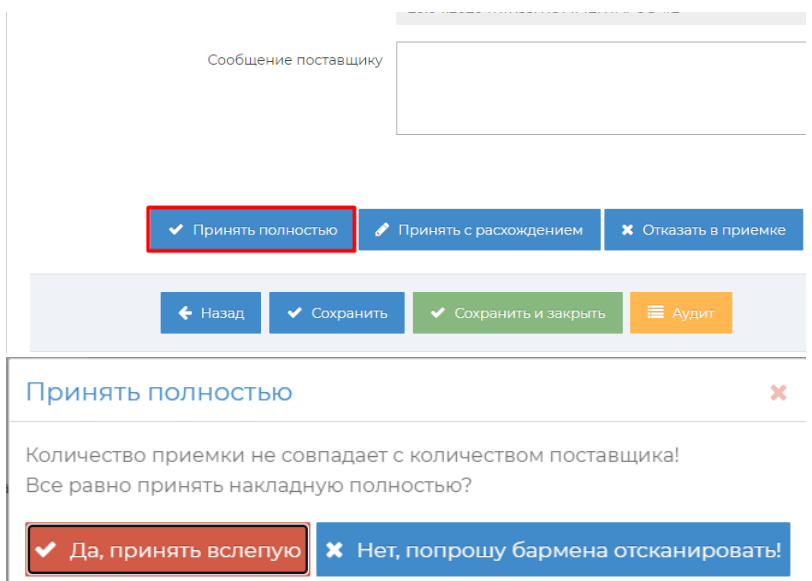

После нажатия данной кнопки в столбце "Кол.факт" автоматически проставится количество равное столбцу "Кол.пост.", все марки, находящиеся в накладной автоматически встанут на баланс организации, сканировать ничего не нужно.

Но, мы не советуем принимать крепкий алкоголь без сканирования, т.к. можно принять марку, которую поставщик фактически не привёз, в таком случае в заведении будет находится бутылка с маркой, которая принадлежит другой организации, что является нарушением.

После приёмки будет отправлен ответ в ЕГАИС и установлен статус "Отправлен акт приёмки/отказа в ЕГАИС". Обычно ЕГАИС отвечает в течении нескольких минут. Ответы ЕГАИС обрабатываются автоматически каждые 20 минут, но можно нажать кнопку "Обмен с УТМ" в списке накладных, чтобы загрузить ответы вручную. После получения ответа документу ЕГАИС будет установлен статус:

- "Принята в ЕГАИС", если пришло положительное подтверждение из ЕГАИС.
- "Отменена в ЕГАИС", если вы отправляли акт отказа. Данный статус может также установиться, если накладная была отозвана поставщиком.
- "Ошибка ЕГАИС", если какие-то данные были неверно заполнены, отозвали лицензию на крепкий алкоголь, отправили акт повторно, накладная была отозвана поставщиком, точную проблему можно установить проверив сообщение в поле "Комментарий ЕГАИС"
- "Ошибка отправки", если в момент приёмки не было связи с УТМ. В таком случае после восстановления связи нужно нажать кнопку "Переотправить акт приёмки"

#### Проверка ЕГАИС

Для проверки статуса накладной в ЕГАИС можно воспользоваться сервисом ФСРАР. Как это сделать описано в

**©** Как проверить ЕГАИС

каждой ЕГАИС-накладной на вкладке: